# SUI04 定高避障模块

## V1.1.4

### 前言:

SUI04 是个超声波收发一体的测距模块,用于 Pixhawk 飞控的全向避障和定高。 模块可以实现 pixhawk 水平 4 个方向的避障、向上防撞、向下的定高等功能。模 块的测距范围为 40cm~450cm。

# 功能一:避障

# 1. 固件支持

避障功能的固件需要从以下 2 个链接下载,再用地面站上传固件到飞控,不能用 其他版本固件!!! (以下固件是从 Copter V3.5.7 固件修改, 刷固件后, 之前功 能不变,参数不会被改变,也不需重新校准)

### MINIPIX **V1.0**

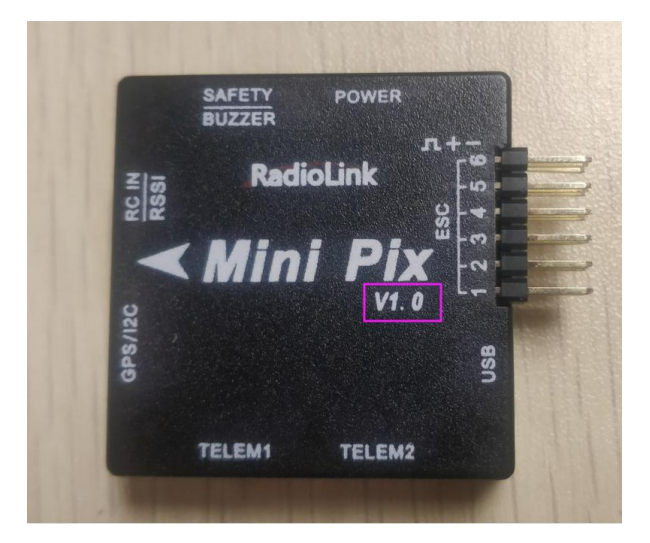

固件链接如下:

http://www.radiolink.com.cn/firmware/[Copter/ultrasonic\\_avoid/Multiple/minipix.px4](http://www.radiolink.com.cn/firmware/Copter/ultrasonic_avoid/Multiple/minipix.px4) (或 <https://pan.baidu.com/s/1RSghDz8cEltsEhCX9-kcJg>)

#### MINIPIX **V1.0II**

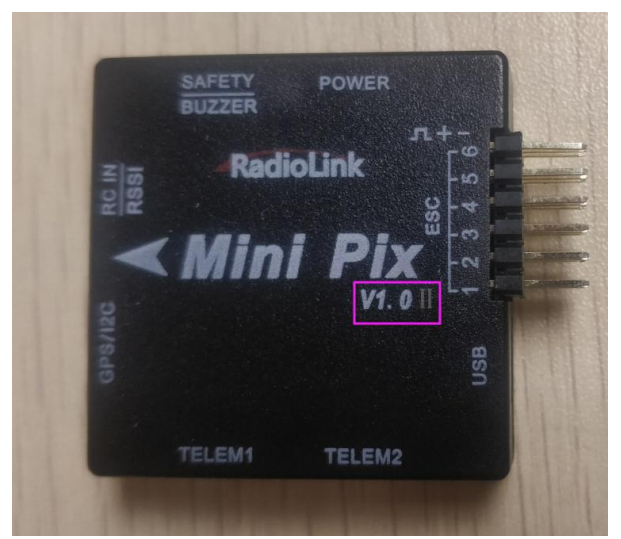

### 固件链接如下:

[http://www.radiolink.com.cn/firmware/Copter/ultrasonic\\_avoid/Multiple](http://www.radiolink.com.cn/firmware/Copter/ultrasonic_avoid/Multiple/del_mtd/minipix.px4) /del\_mtd/minipix.px4

### PIXHAWK 固件链接如下:

http://www.radiolink.com.cn/firmware/[Pixhawk/avoid\\_multiple/Pixhawk.px4](http://www.radiolink.com.cn/firmware/Pixhawk/avoid_multiple/Pixhawk.px4) (或链接: <https://pan.baidu.com/s/1PTGG58EPP84gEM21xIHCjQ>)

- 2. 安装模块
- 2.1 连接 PIXHAWK
	- 2.1.1 单独连接飞控

用 4pin 对 4pin 的线一端连接飞控的 I2C 口, 另一端连接模块。如下图所示:

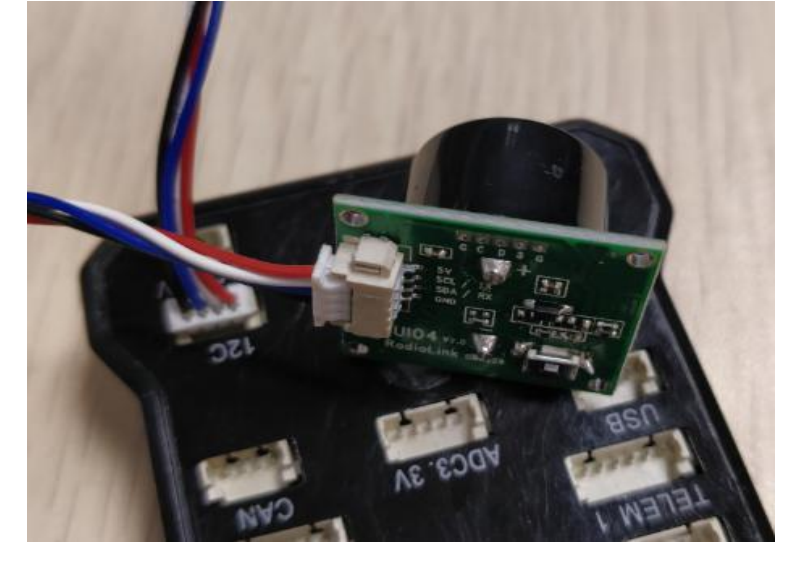

2.1.2 通过 I2C 集线板连接飞控

首先用 4pin 对 4pin 的连接线,一端连接飞控 I2C 口,一端连接 I2C 集线板来 连接集线板和飞控,最后再用一条 4pin 对 4pin 的连接线,一端连接 I2C 集线 板,另一端连接模块。如下图所示:

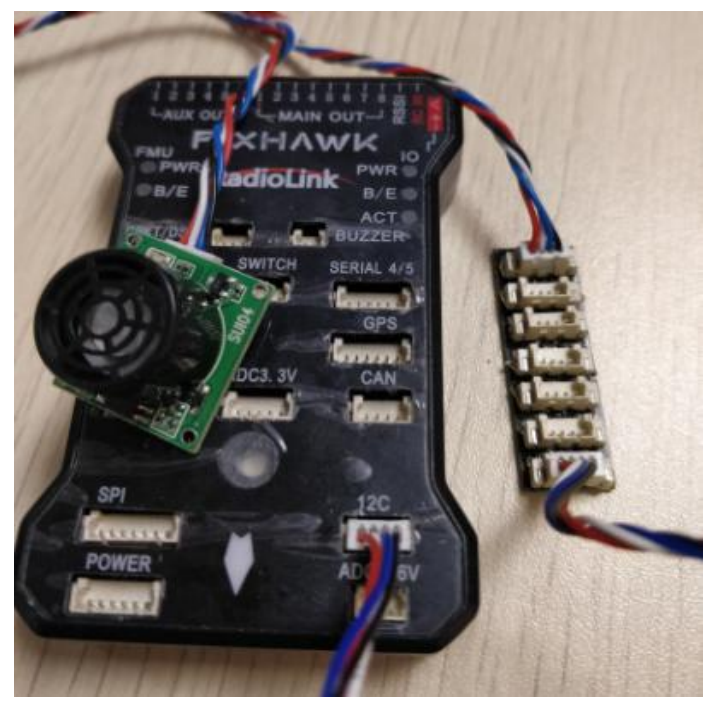

2.2 连接 MINIPIX

必须要拔掉内存卡!!! 2.2.1 单独连接飞控 用 4Pin 对 6pin 的连接线, 4pin 端连接模块, 6pin 端连接飞控的 GPS 口,如下 图所示

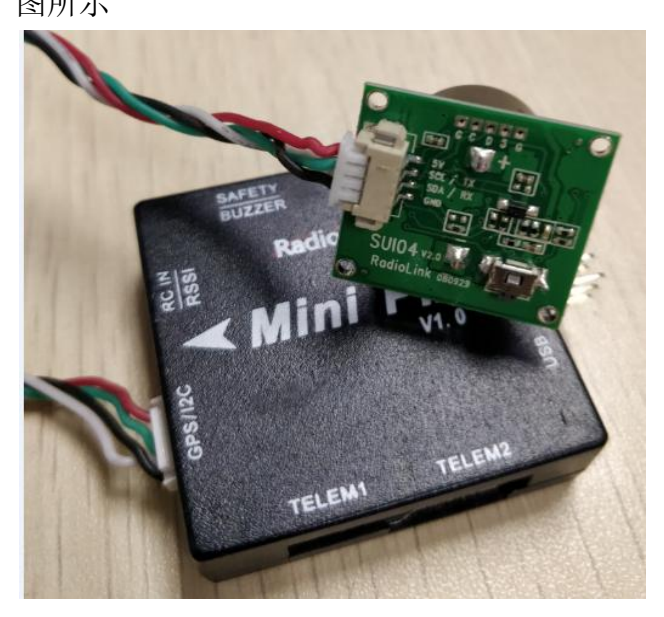

2.2.2 通过 I2C 集线板连接飞控

首先用 6pin 对 6pin 的连接线,一端连接飞控的 GPS 口,另一端连接 I2C 扩展 板。其次再用一条 4pin 对 4pin 的连接线,一端连接 I2C 扩展板,另一端连接 I2C 集线板。最后用一条 4pin 对 4pin 的连接线, 一端接 I2C 集线板, 另一端连 接模块。如下图所示:

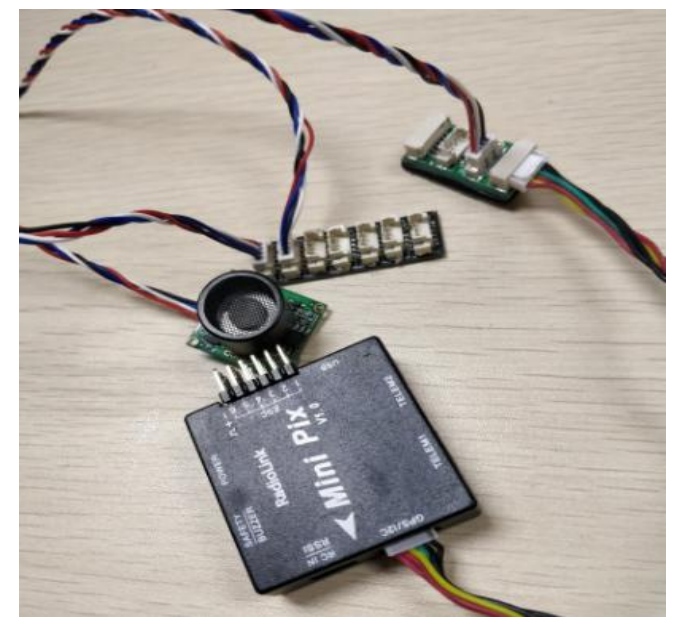

3. 配置说明

3.1 模块选择(pixhawk 支持 4 种避障模块,下面通过设置 PRX TYPE 的值来选择 本模块作为避障模块)

具体设置:进入-配置/调试界面,点击左侧-全部参数表,在右下角-输入框中输 入 PRX TYPE (避障模块类型)并且按 Enter 键, 即可搜索到该参数, 将该参数 的值左键双击,设置为4(即选择本模块,因为本模块的类型为 RangeFinder), 再点击右侧的-写入参数即可,如图所示:

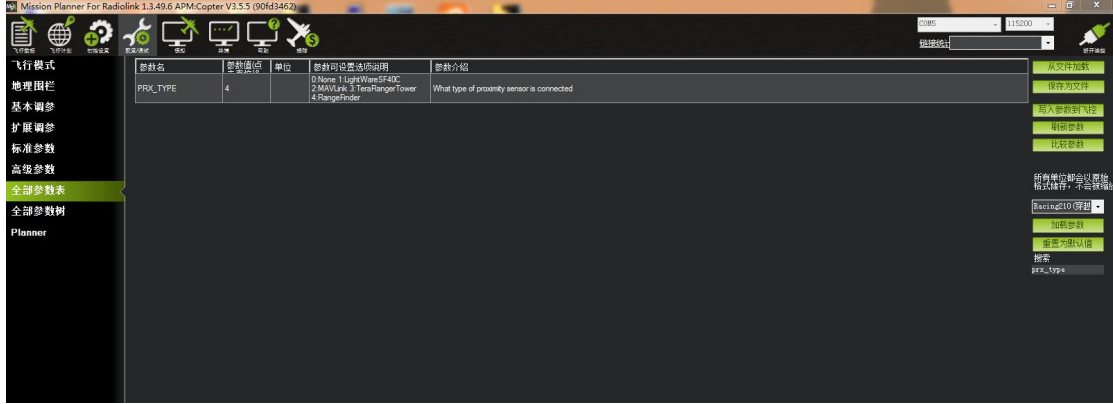

### 3.2 设置避障距离和打开避障

1)模块的避障距离可通过改变 AVOID MARGIN 这个值来设置 AVOID MARGIN: 留待模式下的最大避障距离, 单位 m 2)避障功能的打开/关闭通过改变 AVOID ENABLE 值来设置

AVOID ENABLE: 避障功能的打开和关闭, 2 打开、0 关闭

3)具体设置

进入-配置/调试界面,点击左侧-全部参数树,左击 AVOID,会出现上面两个参数。 分别将参数左键点击, 设置为 AVOID ENABLE 的值为 2 (使能避障, 0 为关闭避 障)、AVOID MARGIN 的值为 3(即 3m, 有效值为 1~10),再点击右侧的-写入 参数即可,如下图所示:

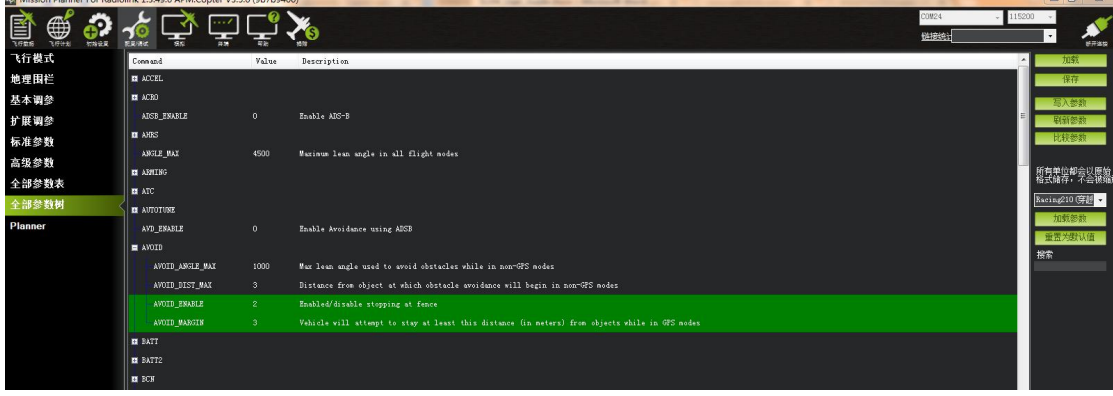

### 3.3 设置遥控器打开和关闭避障功能(可选)

1)此项是可选项,可跳过

飞控默认在留待模式下,避障功能自动打开,切回自稳时,避障功能自动关闭。 但是如果想实时通过遥控器来开启或关闭避障功能,需要进行此项设置。如果想 只在定高和留待模式下,自动开启避障功能,可以跳过此项设置。

#### 2)飞控设置 CH7\_OPT 参数。

进入-配置/调试界面,点击左侧-全部参数表,在右下角-输入框中输入 CH7 OPT 并且按 Enter 键, 即可搜索到该参数, 将该参数的值左键双击, 设置为 40 (物体 避障功能),再点击右侧的-写入参数即可,如下图所示

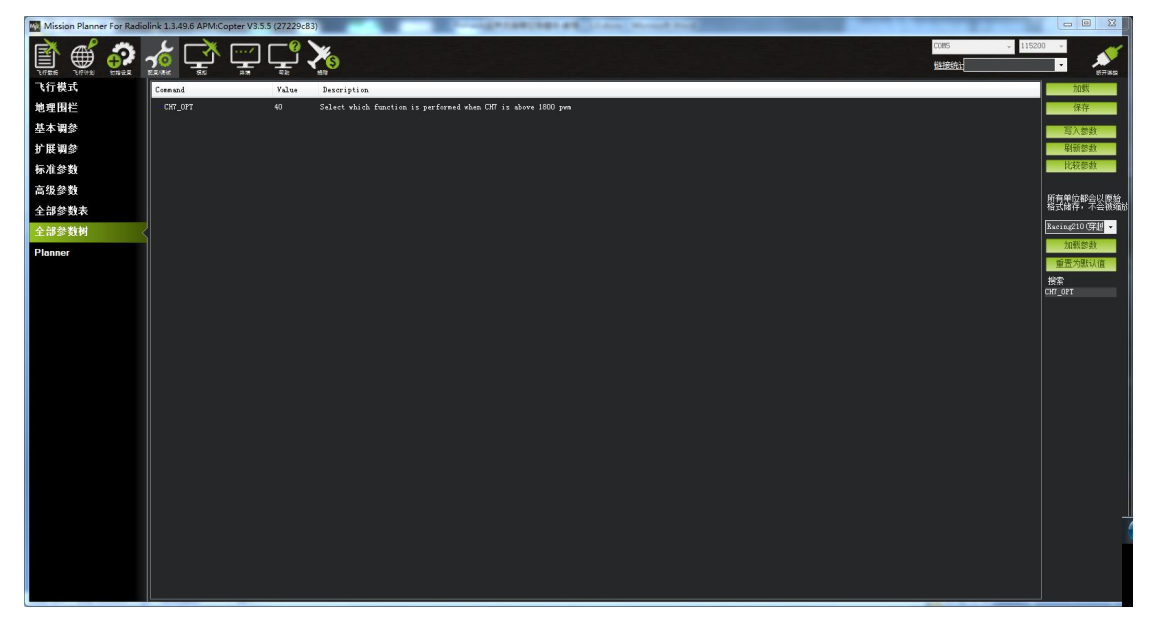

3)遥控器设置

选择一个二挡开关作为控制 7 通道的开关,在地面站的初始设置界面下的必要硬 件的下拉列表中, 左击故障保护, 打开即可显示 7 通道的 PWM 值的界面, 当拨 动该开关时, 7 通道的 PWM 值大干 1800, 代表开关拨动到该位置时, 避障功能

## 打开,拨动到另一个方向是,避障功能关闭。如下图所示

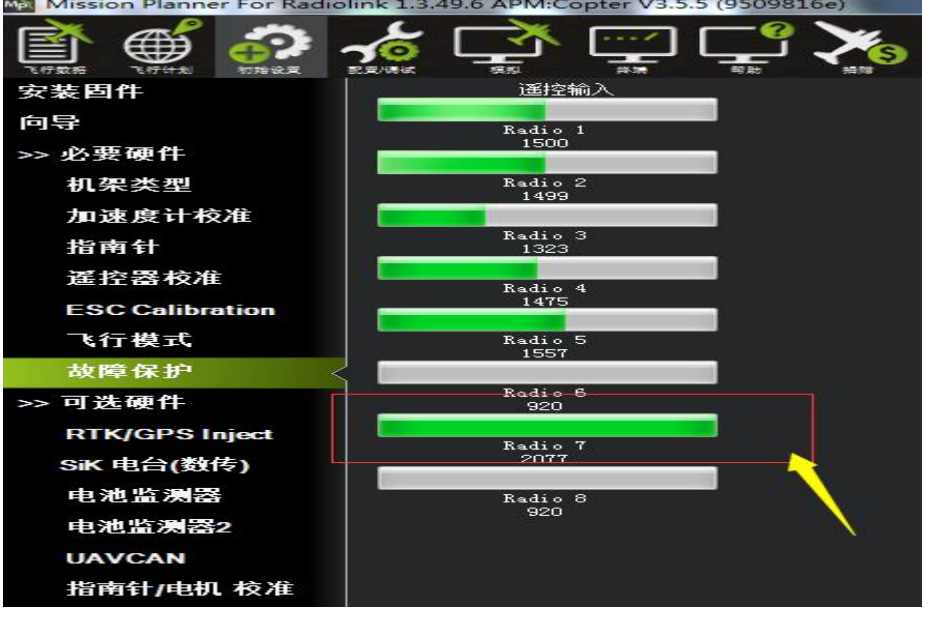

# 4. 模块的按键功能

PIX 能同时支持 6 个模块(前、后、左、右、上、下)同时使用, 但需要设置模 块的方向。具体为,按一次按键,模块的方向按顺时钟的方向,改变一次,同时 模块的灯慢闪,慢闪的次数代表本模块的当前方向。一次为前方向,两次为右方 向,三次为后方向,四次为左方向,五次为下方向,六次为上方向。改变方向时, 飞控跟模块要重启才起作用。

## 5. 数据查看

官方的最新版本地面站显示数据不正常,需要通过我们 minipix 专用的地面 站来查看数据,下载链接如下:

<http://www.radiolink.com.cn/firmware/MissionPlanner/MissionPlanner-1.3.49.6.exe>

在完成以上配置之后,就可以查看模块的数据,断开 Pixhawk 重新启动 Mission Planner, 在 Mission Planner 地面站连接时会自动启动一个新的界面, 该 界面可以查看模块的数据状态(如果不出现该界面,需要点击桌面任务栏下该界 面的图标),如图所示

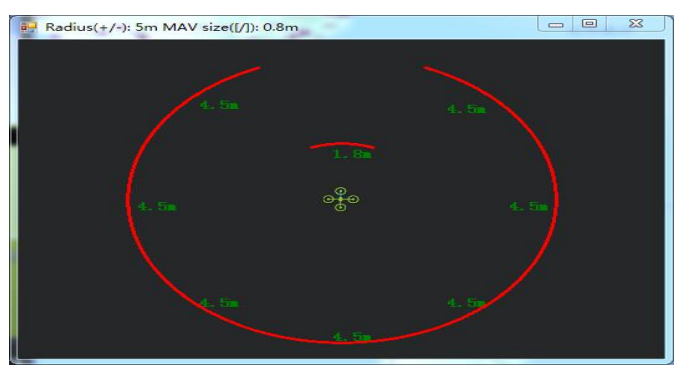

# 6. 飞行模式

在 Pixhawk 配置完成并且超声波避障定高模块数据正常输出后,需要设置必要的 飞行模式,最基本的模式为 1: Stabilize(自稳) 2: Loiter(留待)如图所示

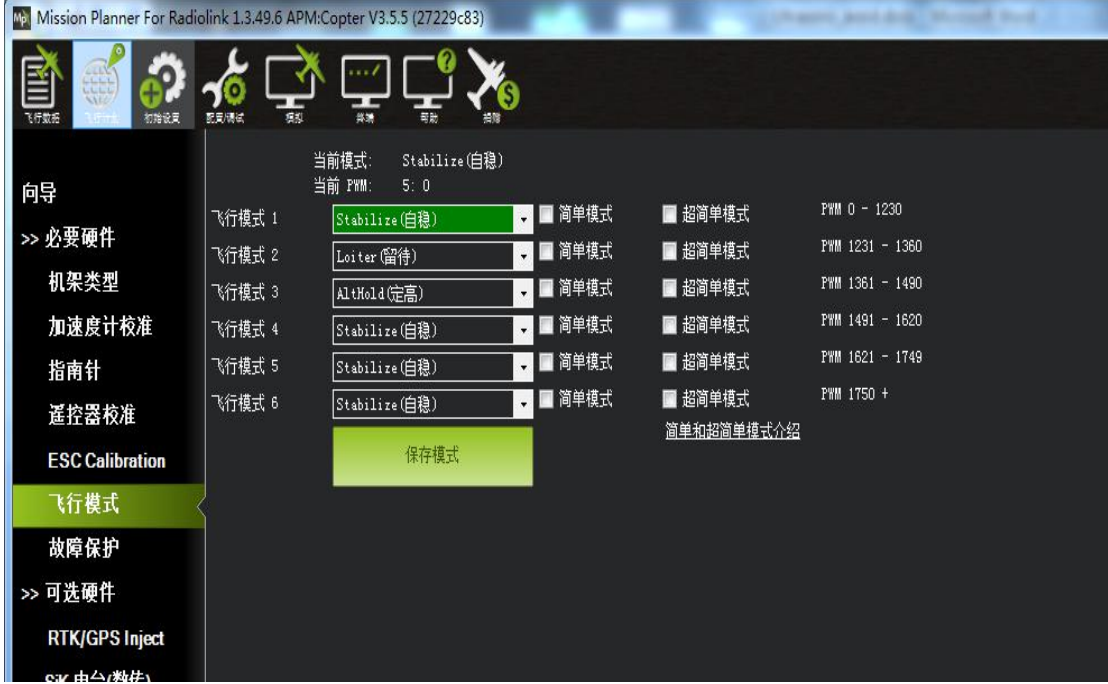

7. 实际飞行

在 Pixhawk 配置完以上所有步骤后, 请务必重启 Pixhawk 飞控再次检查, 以上参 数是否正确配置,否则有参数未配置成功都有可能造成避障失败,切记!

在确认 Pixhawk 正确配置所有参数之后,首次飞行,就可以找一个带有墙壁 等障碍且比较宽阔的地点实机测试,飞行常用的顺序应该是:

1)给飞行器上电,等待 Pixhawk 飞控蓝灯闪烁,则表示飞控已经初始化完成

- 2)等待 Pixhawk 飞控蓝灯闪烁时, 即可长按安全开关, 直到 Pixhawk 安全开关红灯 常亮,则表示安全开关打开完毕
- 3)使用遥控解锁,飞控解锁成功后,飞行器电机会开始转动,此时缓慢推动油门, 飞行器起飞后, 将飞行模式设置为 Loiter(悬停)模式,
- 4)拨动遥控第7通道(或第8通道,根据之前设置来定),开启避障功能,推动摇 杆将飞行器控制向前飞行至接近墙壁障碍,飞行器会自动根据前方障碍的距离来 控制速度并停止在距离障碍 3 米左右的位置,如果由于速度太快或者惯性作用飞 行器距离障碍小于3米,飞行器会停在当前的位置,不会前进。

### 8. 注意事项

1)连接 MiniPix 时, 需要拔下内存卡!!!连接 PIXHAWK 不需要拔内存卡。

- 2)由于定高模式下,避障功能默认自动打开,如果需要定高模式下,关闭避障,可 以按照前文的参数设置步骤,在全部参数表里把 AVOID\_DIST\_MAX 设置成 0 即可。
- 3)在使用本模块时,请勿在定高模式下开启避障功能。而且在悬停模式下,飞机在 遇到障碍物时, 会停止前进, 不管遥控器前进的 pitch 和 roll 有多大, 因此, 水 平避障功能需要在悬停模式下进行。
- 4)模块可以实现水平 4 个方向(前、后、左、右)的避障,需要通过模块的按键来改 变模块的方向。模块默认的方向是向前,当每按一次按键,模块的方向顺时针改 变一次,并且模块的灯会闪烁相应的次数(1 次为前、2 次为右、3 次为后、4 次 为左), 提示当前模块的方向, 并且永远保存该反向作为模块的方向, 用户还可 以 通 过 地 面 站 的 数 据 查 看 当 前 模 块 是 哪 个 方 向 。 如 下 图

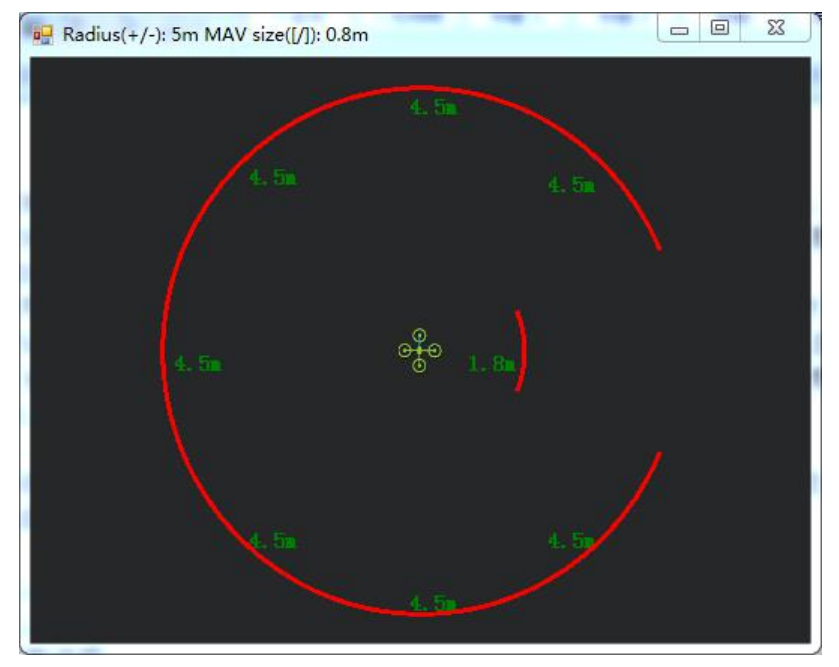

当前为方向向右的模块。

- 5)模块在检测距离时,检测到物体时,模块的灯会常亮;如果障碍物距离较远,模 块检测不到时,模块的灯会不断闪烁,提示不能检测到物体。
- 6)连接成功好,模块在上电时会闪烁几次,再熄灭,初始化完成时再常亮。
- 7)安装飞控时,应防止桨叶、机架对信号的干扰。
- 8)由于模块时收发一体的模块,因此有 40cm 的盲区, 但在小于 40cm 时, 默认为 40cm
- 9)数据查看只能查看水平方向的距离,当没有距离显示时,可能模块的当前方向向 上,需要通过日志才能查看向上的方向。

# 9. 地面站报错

1. 地面站提示: Bad LiDAR Health,如下图所示:<br>图 Mission Planner For Radiolink 1.3.49.6 APM:Copter V3.5.6 (9b7b9400)

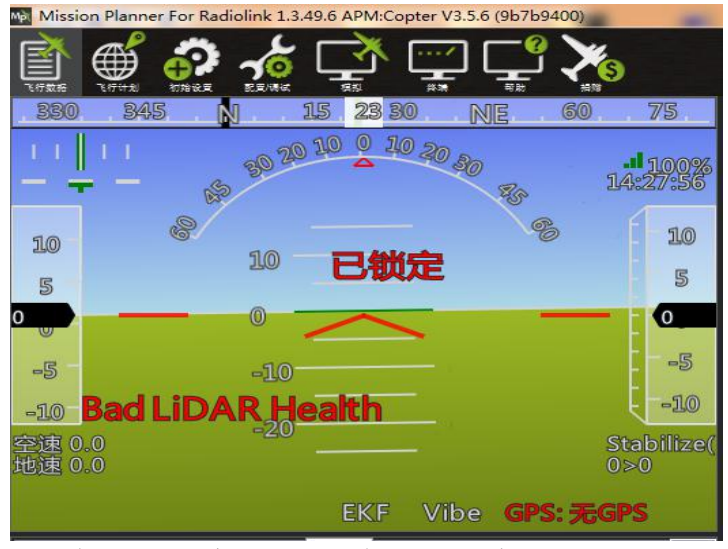

上图代表超声波异常,可能的原因为

- 1) PRX\_TYPE 值设置错误
- 2) PRX TYPE 值已经设置为 4, 但 SUI04 没连接。如果要关闭 SUI04, 可以设置 PRX TYPE  $\ni 0$ .
- 3) SUI04 模块连接错误

2.地面站提示: PreArm:Proximity X deg,0.40m, 如下图所示:

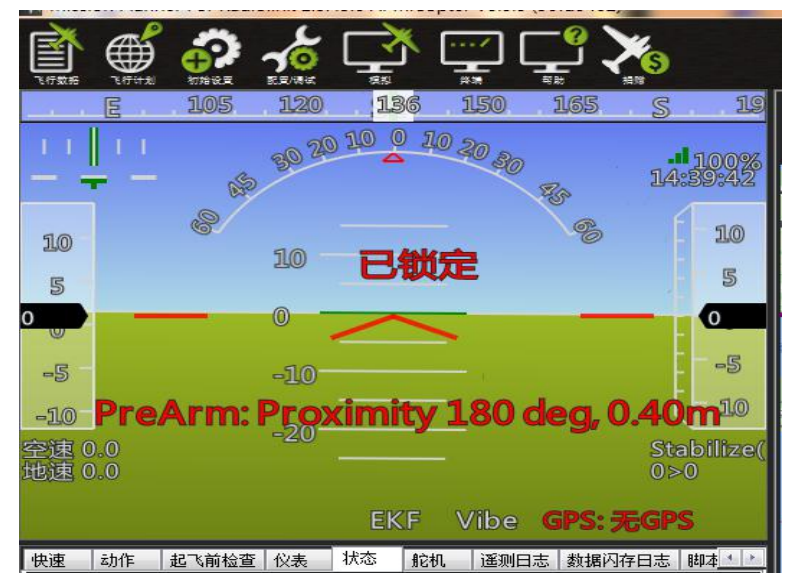

上图代表 X 度的 SUI04 检测的距离小于 60cm, 因此飞控不给解锁, 需要把飞行 器远离障碍物大于 60cm 才能解锁。

# 功能二:向上防撞

连接方式同避障功能,模块朝向上方向安装

向上防撞和避障功能一致,但需要通过按键来设置模块的方向为向上,具体 操作, 按 SUI04 的模块上按键, 按到模块的灯慢闪 6 次, 则代表模块当前的方向 向上。对应的防撞距离可以前面的方法设置 AVOID\_MARGIN(防撞距离)的值即可。

由于数据查看窗口只能查看水平方向的距离,因此查看向上模块的数据时, 需要通过日志才能查看向上模块的数据。 具体操作如下:

1)日志下载

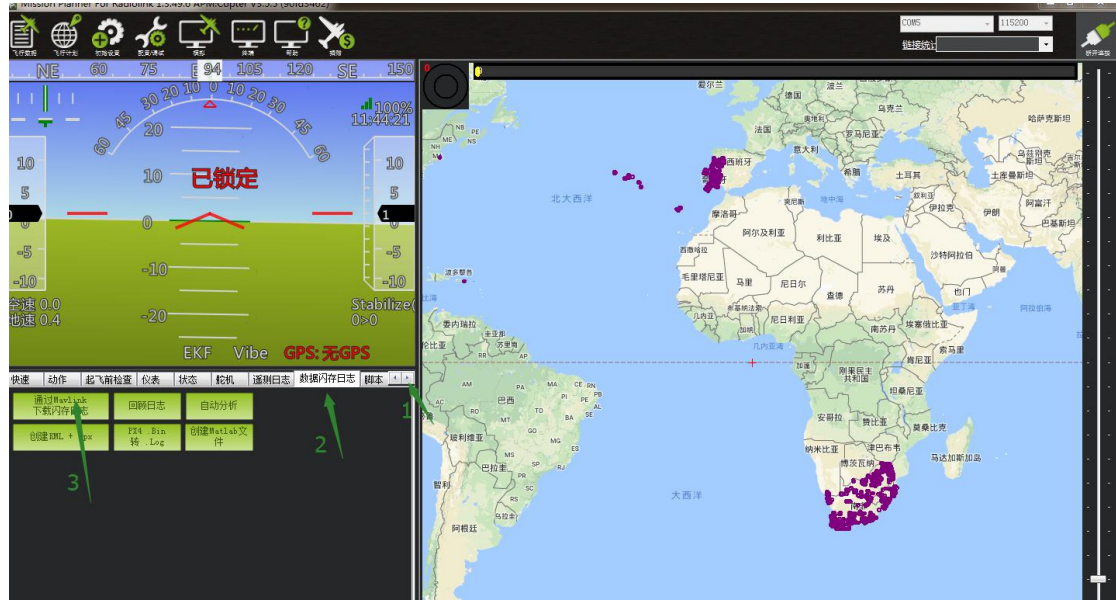

通过地面站连接飞控,连接后进行如下操作,进行日志下载

点击要查看的日志,并点击下载这些日志进行下载选中的日志

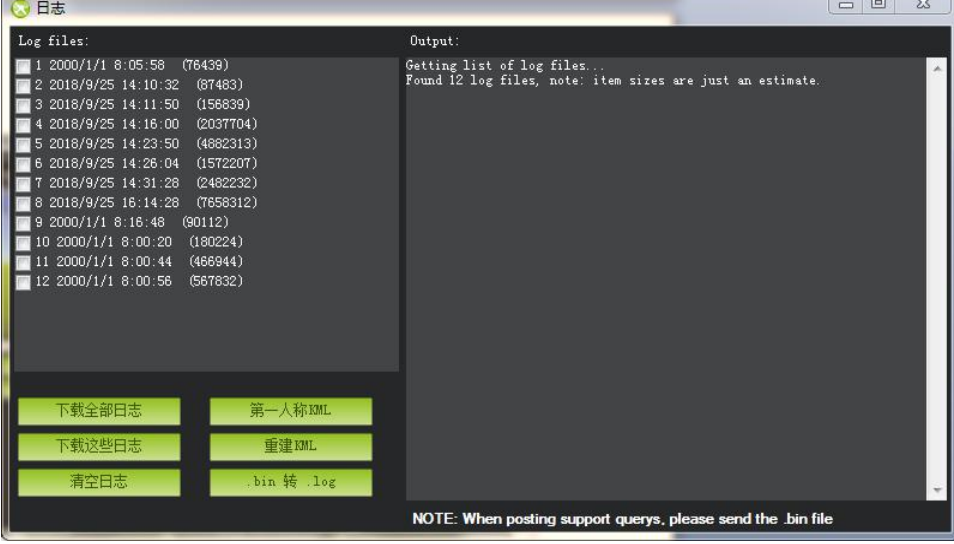

# 2)日志查看

通过下图步骤打开日志文件 点击回顾日志,然后打开要打开的日志

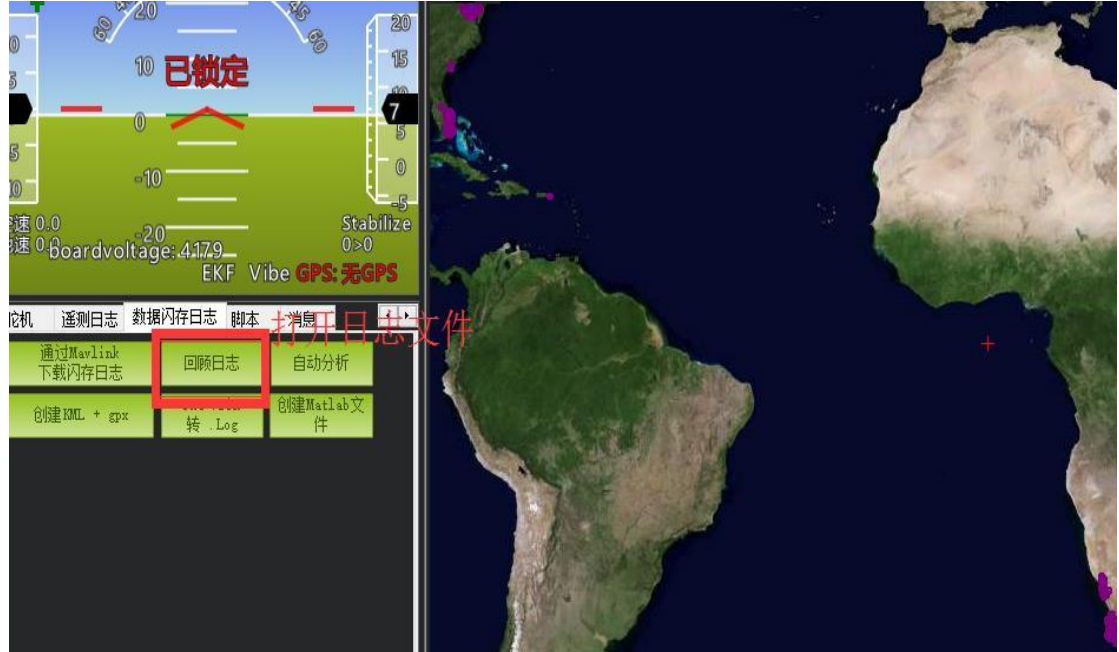

按 1、2 步骤进行操作

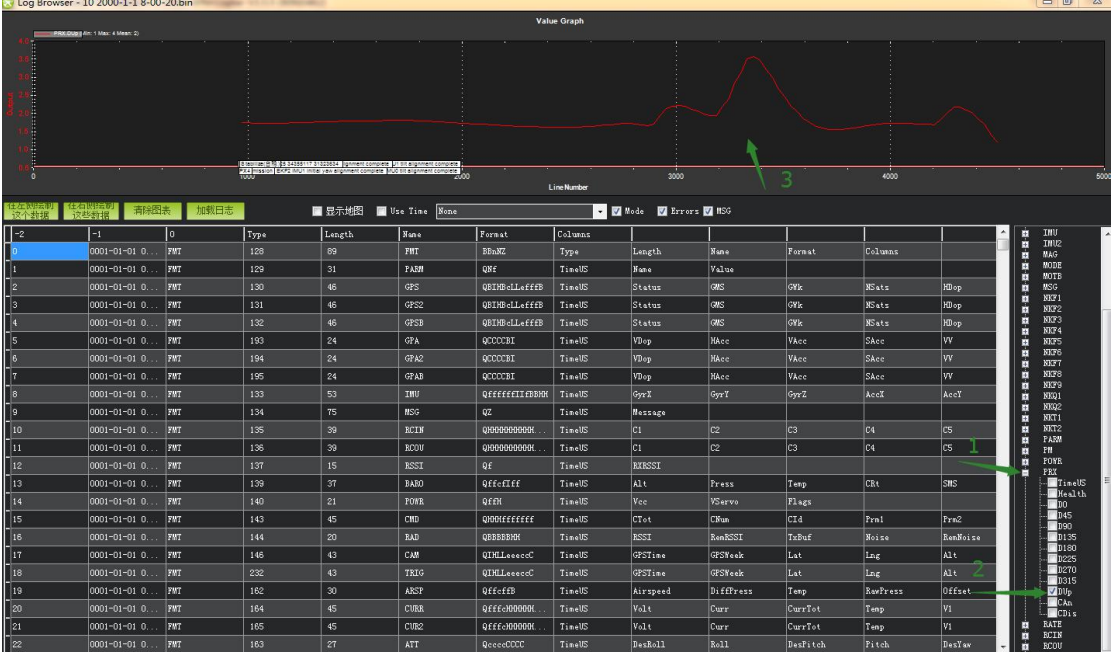

最后 3 箭头所指的数据即向上模块的检测到物体的距离。

# 功能三: 定高功能

### 1. 安装说明

模块朝下面方向安装

#### 线连接方式同避障功能

要使用模块作为定高功能时,需要通过按键来设置模块的方向为向上,具体操作, 按 SUI04 的模块上按键,每按一次按键,模块方向改变一次,按完一次,需要等 待模块灯闪烁完,再按第二次,按到模块的灯慢闪 5 次,则代表模块当前的方向 为向下。

## 2. 配置说明

进入-初始设置界面,点击左侧可选硬件,再点击声呐,在右侧会出现声呐界面。在右侧的 选框中,点击下拉,选中"MaxbotixI2C"或者"LightWareI2C",如下图所示:

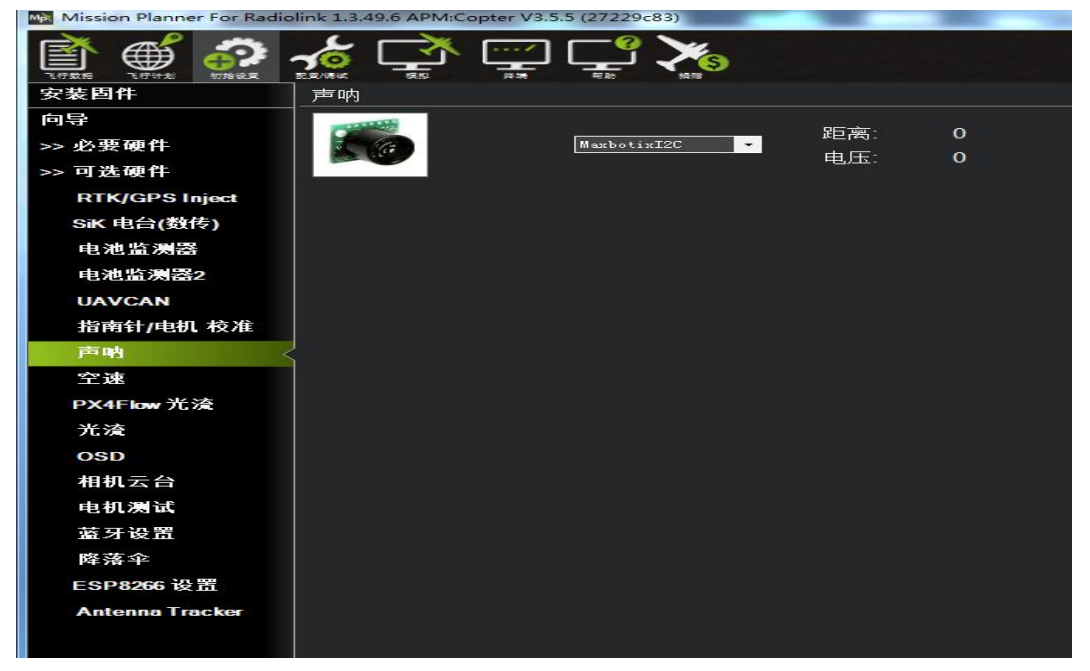

不需要保存,重启飞控后,再回到这个界面,会出现模块的距离时,代表设置成 功

RNGFND\_MAX\_CM 设置为 450, RNGFND\_MIN\_CM 设置为 43(单位:cm) RNGFND\_MAX\_CM 是飞控在定高模式下能识别模块的最大距离 RNGFND\_MIN\_CM 是飞控在定高模式下能识别模块的最小距离 当模块发送的距离超过 43~450cm 时,飞控不识别模块的距离,通过气压计的高度来进行定 3. 遥控器打开和关闭模块参与飞机定高(可选)

1)此项是可选项,可跳过

飞控默认在定高模式和留待模式下,模块自动参与定高,切回自稳时,模块定高 功能自动关闭。但是如果想实时通过遥控器来控制模块参不参与定高功能,需要 进行此项设置。如果想只在定高和留待模式下,自动开启模块参与定高,可以跳 过此项设置。

2)飞控设置 CH8\_OPT 参数。

进入-配置/调试界面,点击左侧-全部参数表,在右下角-输入框中输入 CH8 OPT 并且按 Enter 键, 即可搜索到该参数, 将该参数的值左键双击, 设置为 10 (物体 定高功能),再点击右侧的-写入参数即可,如下图所示

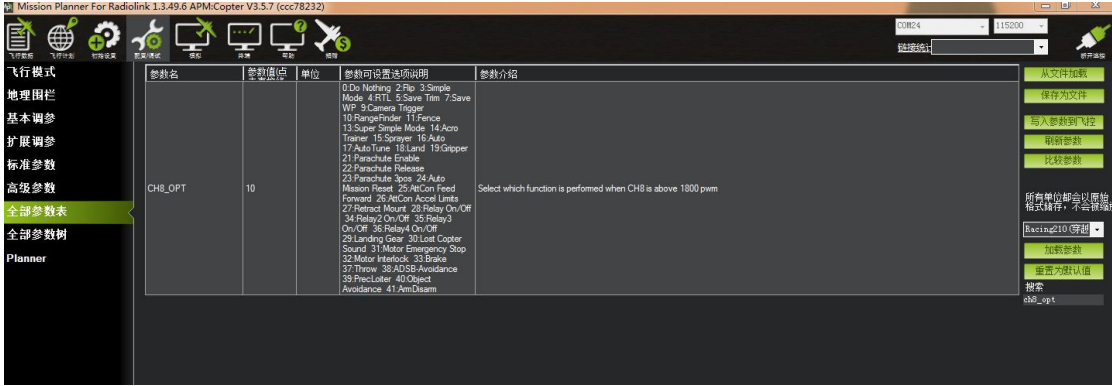

3)遥控器设置

选择一个二挡开关作为控制 8 通道的开关,在地面站的初始设置界面下的必要硬 件的下拉列表中,左击故障保护,打开即可显示 8 通道的 PWM 值的界面,当拨 动该开关时, 8 通道的 PWM 值大干 1800, 代表开关拨动到该位置时, 模块参与 飞控定高,拨动到另一个方向时,8 通道的 PWM 值小于 1200,模块不参与定高。 如下图所示

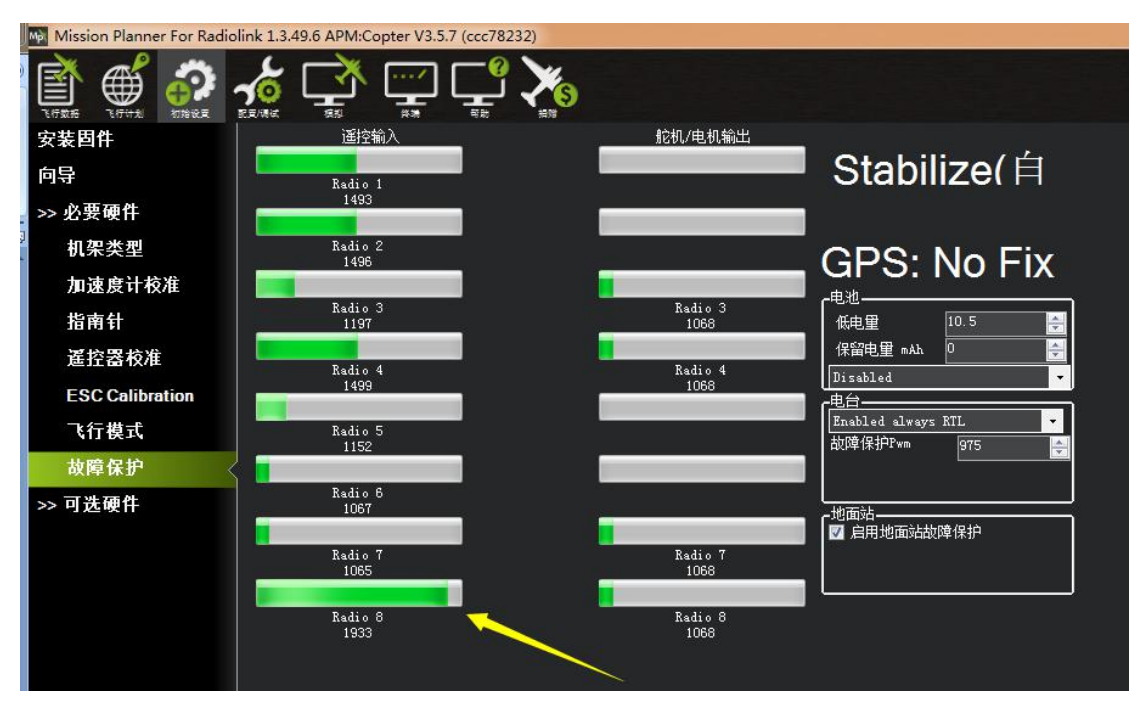